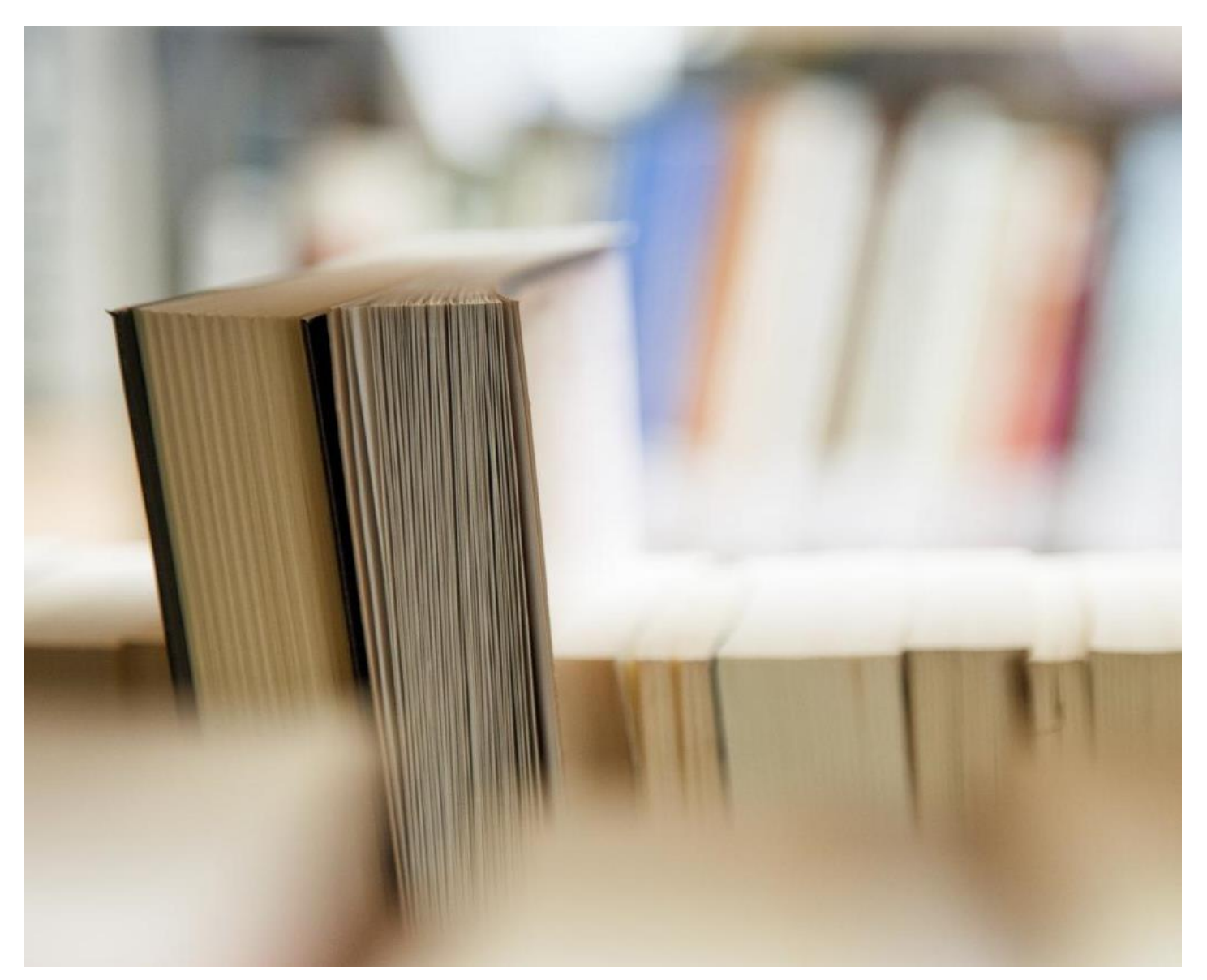

# **リバーサイドデジタル・マニュアル-Windowsの**

- サポートスタッフおよびヘルプ
- 必須のアプリは
- に接続する、Wi-Fiのを学ぶ
- アクセスのOffice 365のアプリケーション-電子メール、カレンダー、他の人を
- 学校の電子メールとカレンダを使用する方法
- どのように追加のメールアドレスやカレンダー追加するために
- ファイル管理を

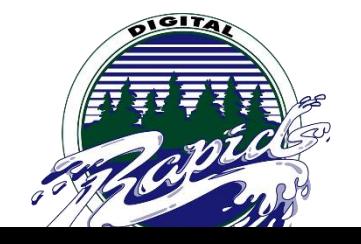

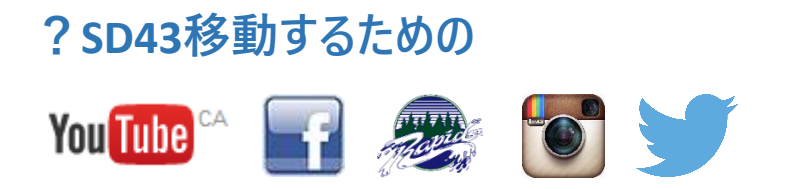

### **誰が1:サポートのために連絡する**

私たちの1の成功を確実にするために:11プログラムを、リバーサイドセカンダリは場所に両方の生徒と教師の学習をサポートする ための大規模なインフラを入れています。教室の教師と学生は、学生やスタッフの教育を通じて、教室での技術の実装をサポー トし、デバイスの問題のために、クラス最高の技術サポートを提供LIF教師によってサポートされています。生徒と教師への支援を提 供するために、日中、各ブロックで使用可能なLIFの先生があります。また、学校は、IT機器の故障のための技術支援のより深い 層、および学校での大規模なプログラムの実装を提供するために、全体終日用意してい教師をサポートする2つがあります。最後 に、Waveはスタッフと学生のための技術支援を提供するために、日中オープンしています。 Waveは二階に、私たちの技術チーム の学生によって実行され、メインロビーの上方に配置されている

**LIFのサポートはメールしてくださいについて :。[132-LIF@sd43.bc.ca](mailto:132-LIF@sd43.bc.ca) またはメインホワイエの上方に位置するウェーブをご覧くださ い**

LIF教師:ジェニファー・ネルソン、ミシェル・バートン、ジェレミー・ブラウン、スーザン・ヘンダーソンとブライアンジー

#### **ITサポートの連絡先:**

ランディシェン- [rshen@sd43.bc.ca](mailto:rshen@sd43.bc.ca)

ジェレミー・ブラウン- [jbrown@sd43.bc.ca](mailto:jbrown@sd43.bc.ca)

サービスデスク- [servicedesk@sd43.bc.ca](mailto:servicedesk@sd43.bc.ca)

## **不可欠なアプリ**

エッセンシャルアプリの一覧に: **[ここをクリック](https://www.sd43.bc.ca/school/riverside/ProgramsServices/Technology/Grade91to1/Documents/Riverside%20Essentials%20-%20Tech%20Support%20and%20Helpful%20Resources/Essentials%20-%20Suggested%20Apps%202016.pdf)**

## **ネットワークを学ぶSD43 Wirelessに接続する方法**

\*あなたは学校によって提供されるユーザー名とパスワードが必要になります前のWi-Fiネットワークに接続する\*

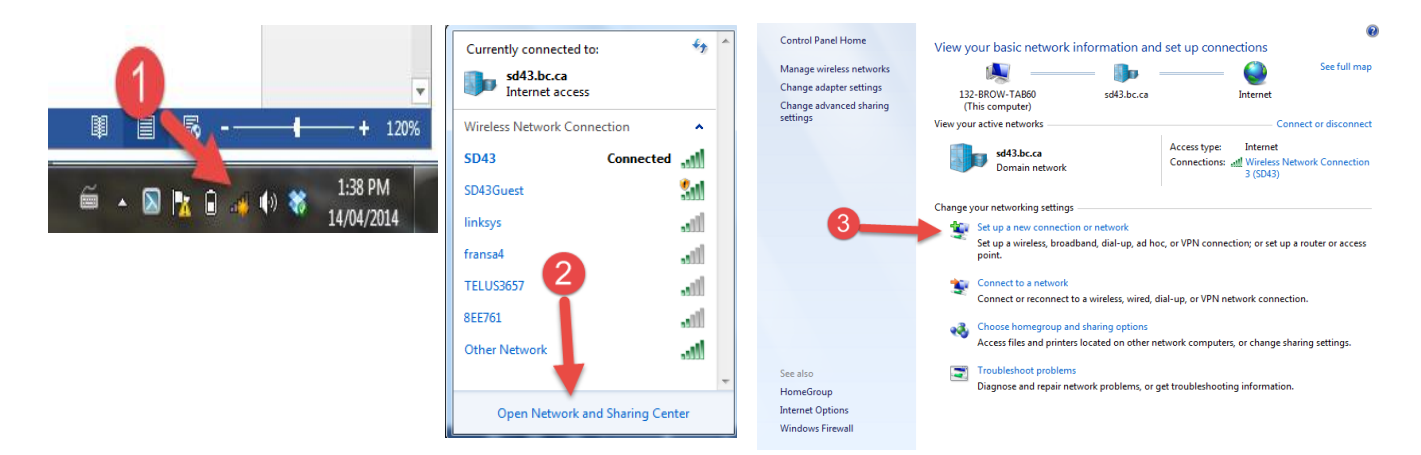

**ステップ1:** 右ネットワークアイコンをクリックして(または指を保持します)、ページのの右下に位置

**ステップ2:** オープンネットワークと共有センターをクリックしてください

**ステップ3:[** 新しい接続またはネットワークの設定]をクリックします

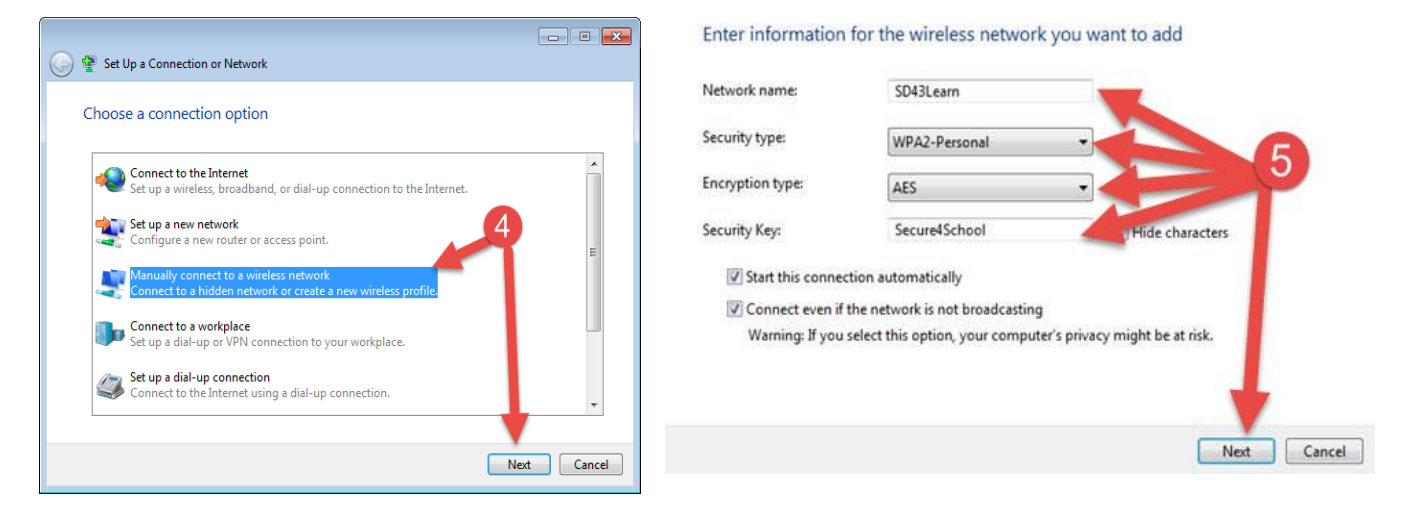

**ステップ4の:** '、ワイヤレスネットワークに手動で接続」をクリックし、「次へ」クリックします

**ステップを5:** 上に示したとおりに情報を入力し、「次へ」をクリックします

ネットワーク名 : SD43Learn

セキュリティの種類:WPA2パーソナル

#### セキュリティキー:Secure4Schoolは、

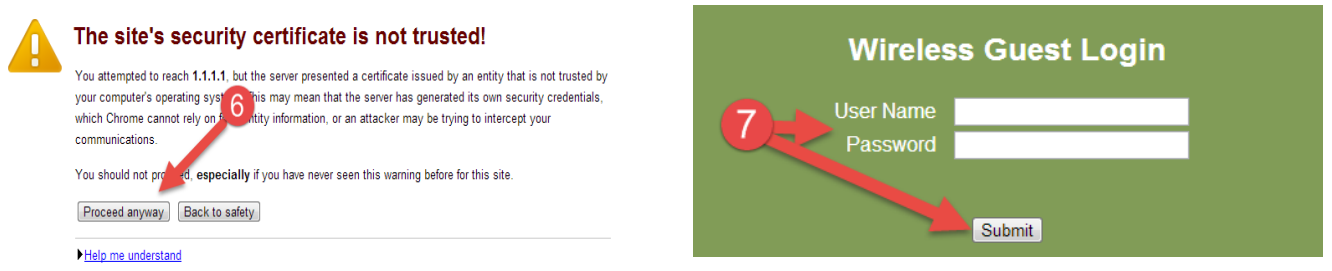

**ステップ6:** 続行閉じるクリックするか、クリックしてくださいとにかく

**ステップ7:** あなたのを使用してログオンを学校のユーザー名とパスワード、およびユーザ名とパスワードを入力するには、Submitまた はお好みのWebブラウザを選択し、[続行]をクリックします

## **Office 365アプリケーションへアクセス方法**

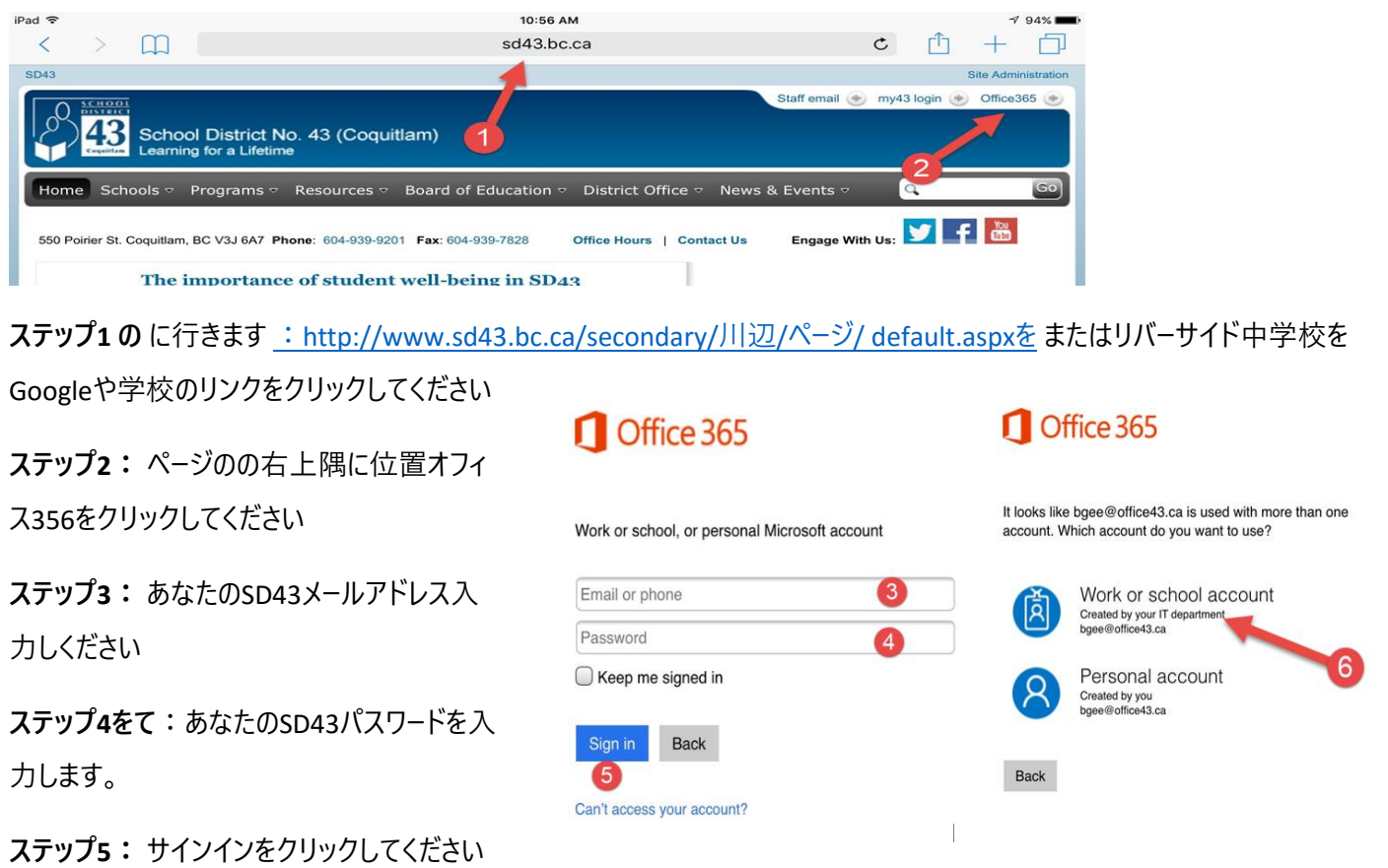

**ステップ6:** これは再度ログインするように促すことができる、仕事や学校のアカウントをクリックし

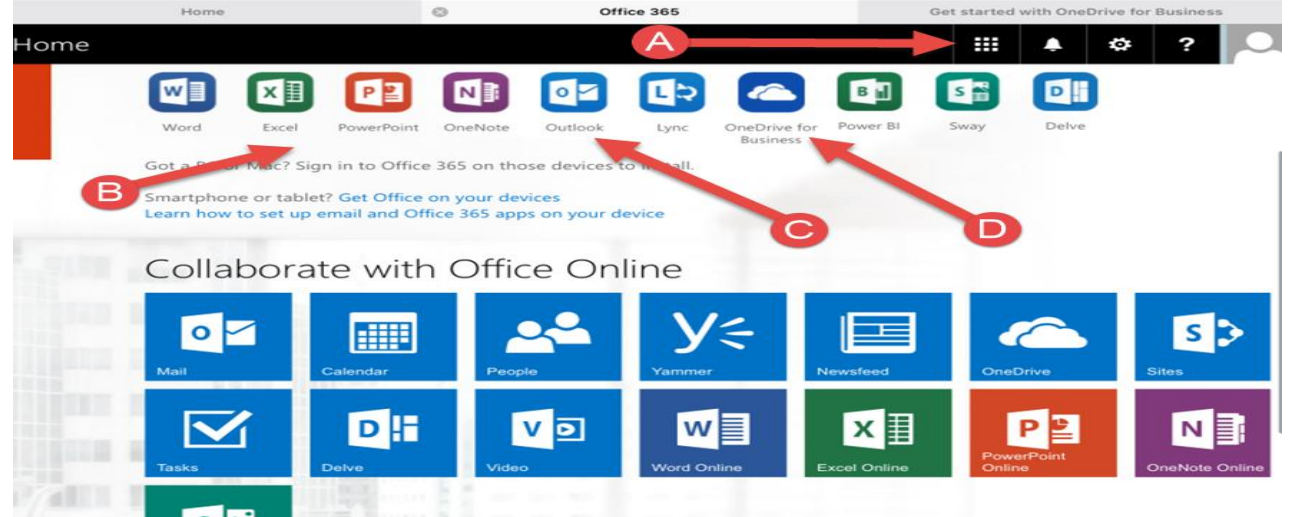

**ステップ7ます** あなたのiPad用のMicrosoftのアプリをダウンロードして、ページをナビゲート慣れます

- A. から、オンラインMicrosoftプログラムのすべてにアクセスするには、ここをクリックしてここでは、アプリケーションを使用せ ずにオンラインですべてにアクセスすることができます。
- B. あなたは使用したいMicrosoftアプリケーションのすべてをダウンロードしてください
- C. あなたの電子メールにアクセスするためのOutlookアプリケーションをダウンロードして
- D. あなたの仕事のすべてにアクセスするためのビジネスアプリケーションのためのOneDriveをダウンロードして。これは、学 生が宇宙の1 TBを持っている無料のクラウドストレージスペースである8:

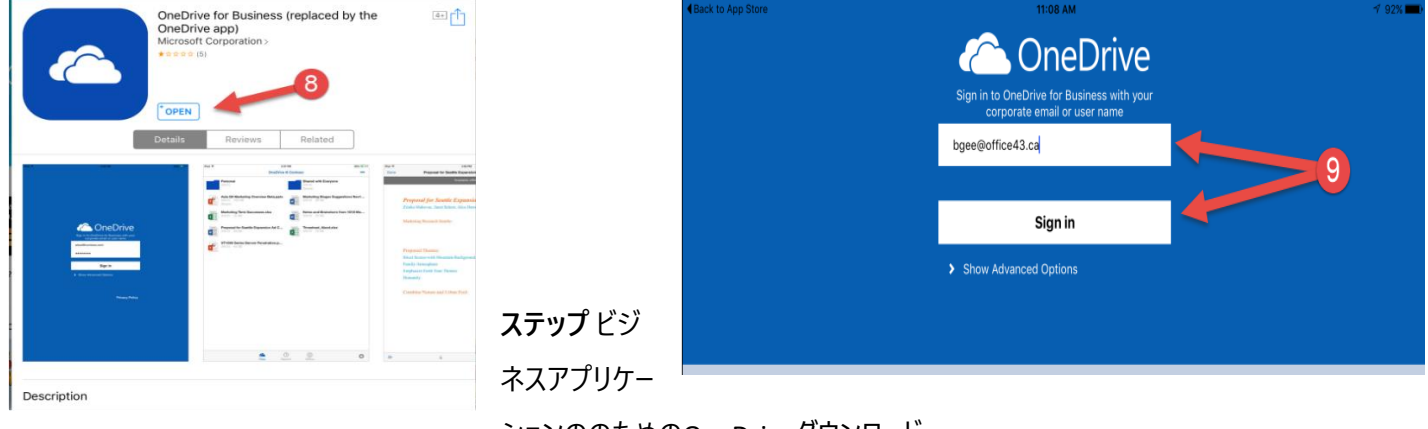

ションののためのOneDriveダウンロード

**ステップ9:** あなたのオフィス43メールアドレスとパスワードを入力し、[サインイン]をクリックします。あなたに署名するときは、古いま たは新しいアプリカントーのいずれかを選択するよう求められることがあります。この時点で、古いアプリを選択してください

**。\*アプリケーションへのログオン時に、常に仕事のアカウントまたはProfessionalアカウントのオプションを使用してサインインする ことを忘れないでください、あなたが使用したい任意のMicrosoftアプリケーションを追加してください\***

**あなたの学校のメールアクセスし、使用する方法**

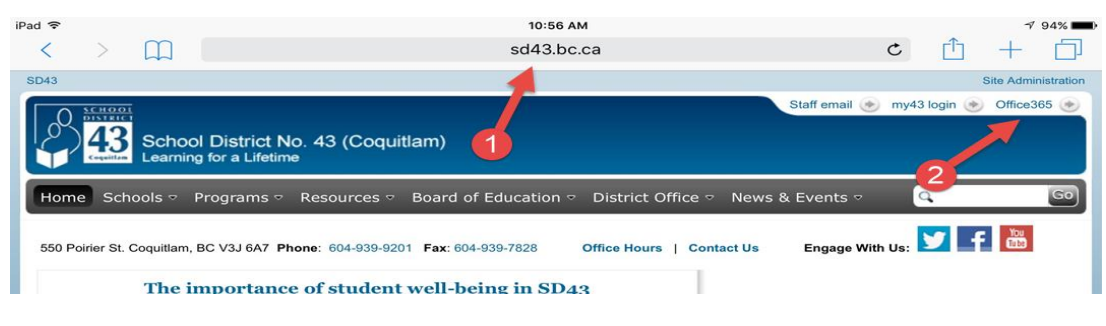

**:ステップ1** リバーサイドセカンダリWebページのに移動し

**ステップ2ます** のOffice 365にログインしのOutlookアプリを開くに

、Outlookの電子メールインターフェイスに一度は、新しいメッセージを作成するために選択することができ、にメッセージを移動しま すフォルダは、電子メールを削除する、または迷惑メールフォルダにメールを移動します。また、日付によって、人々のための特定の 電子メールを電子メールフォルダや受信ボックスを検索するオプションがあり、およびトピックごと。この時点で、あなたはまた、フォル ダを作成する機能を持っており、ページの左側に発見された特定のフォルダにメールを移動し、ドラッグして:

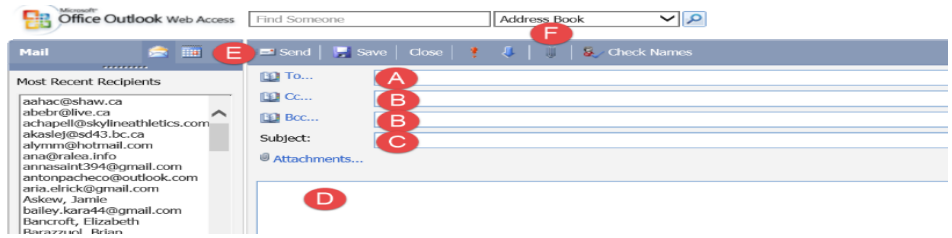

あなたのEメール

- A. アドレスは、 -ここにメールアドレス配置
- B. CC / BCCラインをします-あなたなら、これを使用します誰かにメッセージをコピーしたい
- C. 件名-ここ対象に置き
- D. コンテンツエリアを-ここにメッセージを入力します
- E. 送信ボタンを-あなたの電子メールに送信するには、ここをクリックしてください
- F. 添付ボタンを-添付ファイルを追加するには、ここをクリックしてください (iPadのでは動作しません)

### **どのようにあなたのスクールカレンダーをアクセスおよび使用**

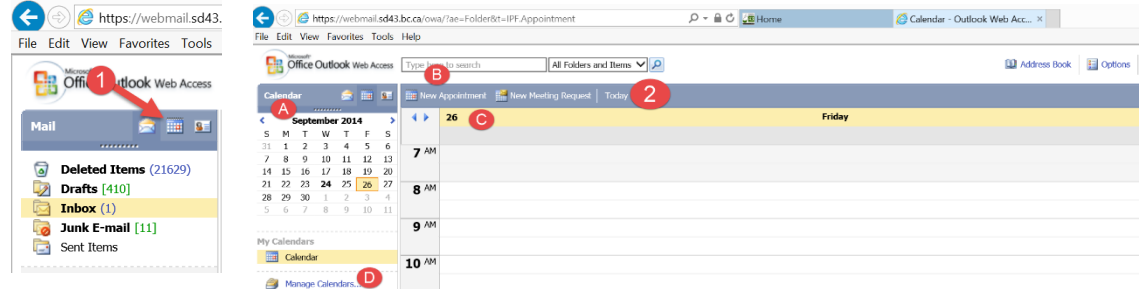

**:ステップ1** あなたの学区のメールから、ページのの左上のカレンダーのオプション選択し

**ステップ2をます** カレンダーインターフェイスを-どのようにカレンダーにアクセスし、表示する方法

- A. カレンダーを-月選択するには、ここをクリックしてください
- B. の予定スケジューラを(参照ステップ3)
- C. カレンダーのスタイル- 、一日の作業週(MF)を選び、週(週末を含みます)と月(上図)は、
- 

します必要

D. マイカレンダ しょうしゃ しょうしゃ インパー しゅうしゃ コール コール あなたの個々 の具体的なカレンダーを作成

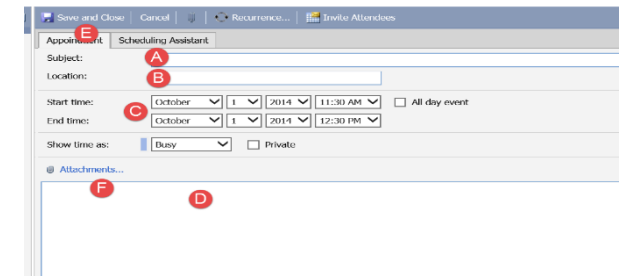

**。ステップ3:** 予定スケジューラを-予定作成する方法

- A. 件名をライン-あなたのカレンダーエントリの件名を入力しますは
- B. 場所ライン-、会議やエントリの場所を入力します(多くの学生が教員部屋番号や名前を追加するためにこれを使 用)
- C. 開始日と終了日-カレンダ−エントリの日付を追加します(例:本。あなたの割り当ての期日を追加する場所)で ある
- D. のメッセージエリア-)...など、ルーブリック、(ここでは、コピー&ペーストの基準を、余分な情報を追加
- E. ここにクリックし、作業が終わったら-保存して閉じる
- F. 添付ボタンを-追加するにはここをクリックしてください添付ファイル(iPadのでは動作しません)

### **あなたのデバイスでにあなたの学校の電子メールとカレンダーを追加する方法**

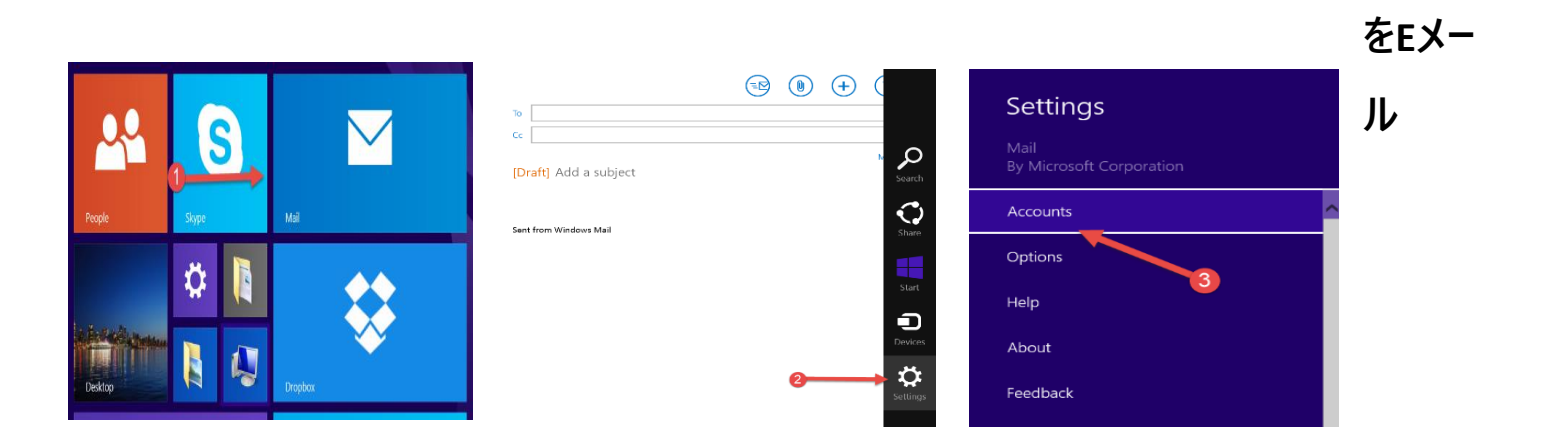

**ステップ1:[** スタート]メニューで、[メール]を選択

**ステップ2:** 画面の右端からスワイプし、[設定]を選択します。3(あなたは、画面の右下隅にマウスポイントを使用している場合 は、マウスポインタを上に移動し、[設定]をクリックします)をし

#### **4:ステップ** アカウントを選択

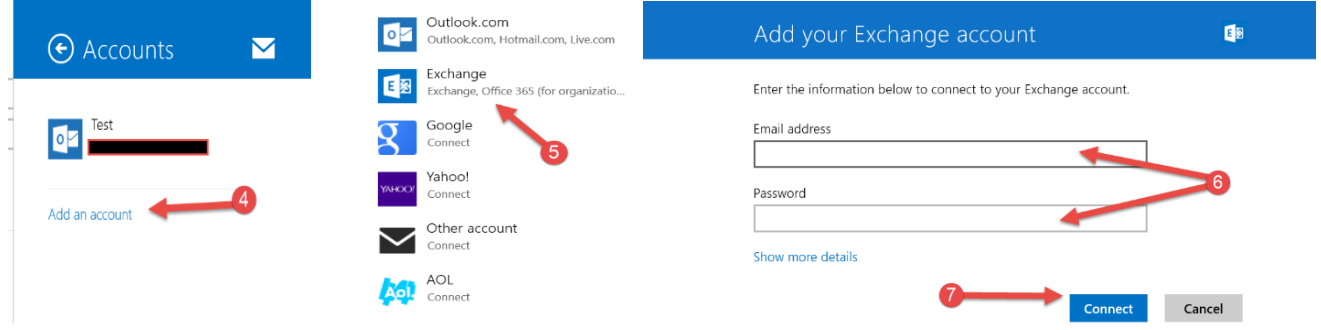

**ステップ** 選択追加して、アカウントの

**ステップ5:** アカウントの種類を選択します。には、追加SD43メールのExchangeを選択します

**:ステップ6** あなたのSD43メールアドレス(132-bgee@sd43.bc.ca)とパスワードの入力しください

**1:ステップ7をて** [接続]を選択し

**カレンダー**

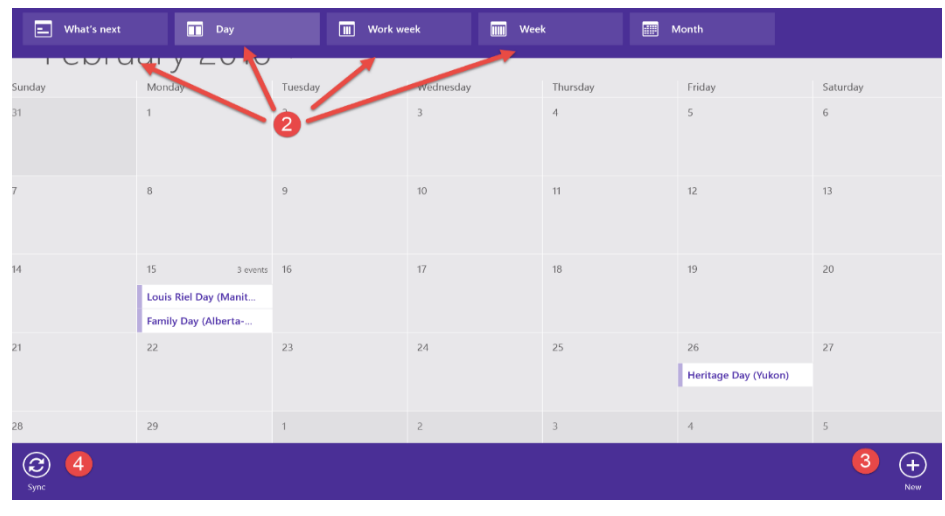

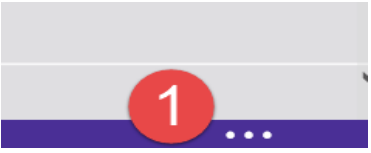

**ステップ** あなたのカレンダーアプリケーションを開く。ページのの右下隅に3点を選択し。

**ステップ2ます** 手順使用したいビューモードを選択し。

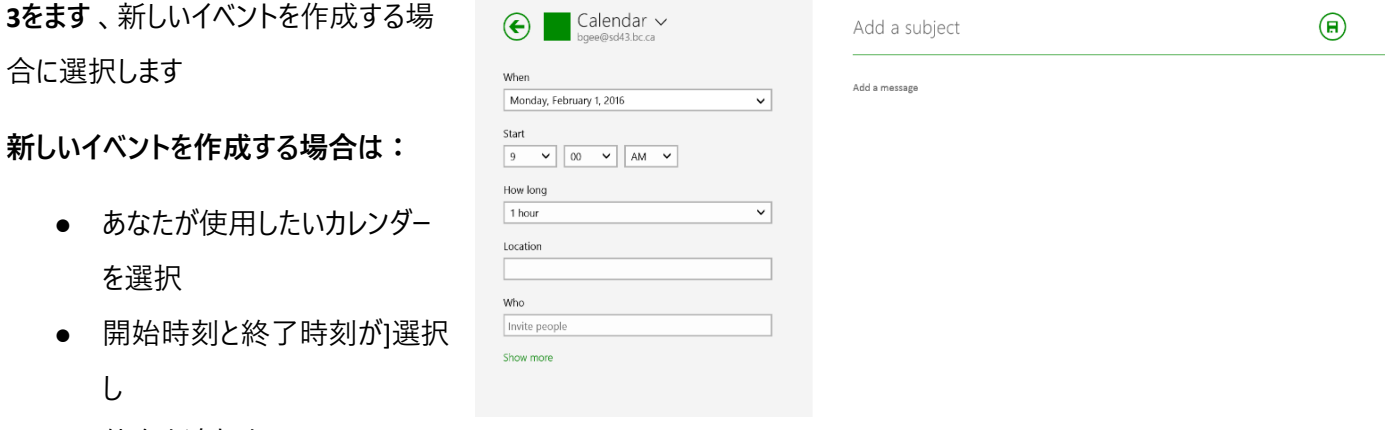

- 件名を追加を
- メッセージを追加
- 、保存ボタンのクリックし

**ステップ4を** カレンダーの情報のすべてを更新するために、同期を選択

## **あなたの仕事の管理する方法**

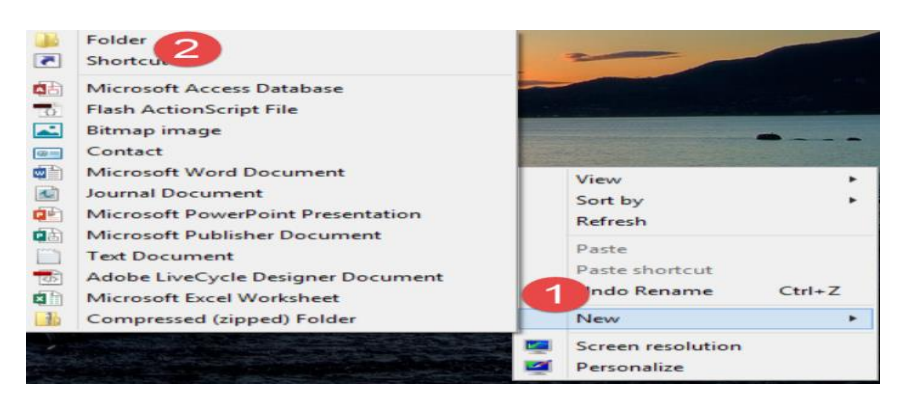

**ますステップ1を** 、デスクトップに移動し、右マウスをクリックし、新規選択し。

**ステップを2:** フォルダを選択します。あなたは内のさまざまなクラスからのすべての作業を保存するためのフォルダを作成すること ができます。